Creating a simple mailing list

- 1. With Anthology open go to Master Files | Customers
- 2. The mailing list will choose all your customers if you need to filter the list you'll need to use Actions | Construct a query to do so.

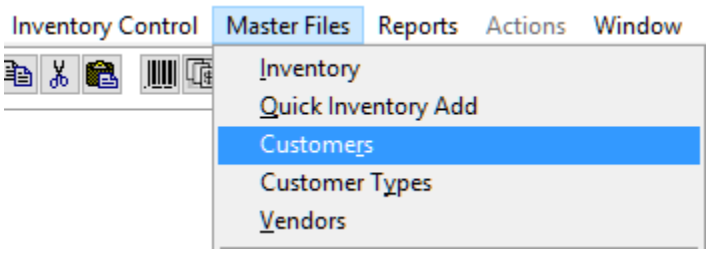

3. Choose F11 Print

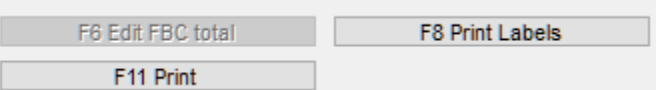

- 4. If you are creating for the first time:
	- 1. Select the fields from the left so that they appear in the right.
	- 2. Modify the field lengths if needed by select in the right , editing the width, and choosing Enter to save the changes.
	- 3. When you're ready choose F11 Print.
- 5. If you are using a save report:
	- 1. Choose F6 Load
	- 2. Choose the report format to use and choose F12 Select at the bottom of the screen.

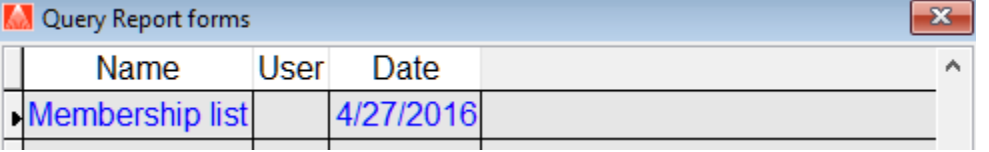

- 3. You are taken back to the main screen
- 4. Choose the F11 Print button at the bottom of that screen

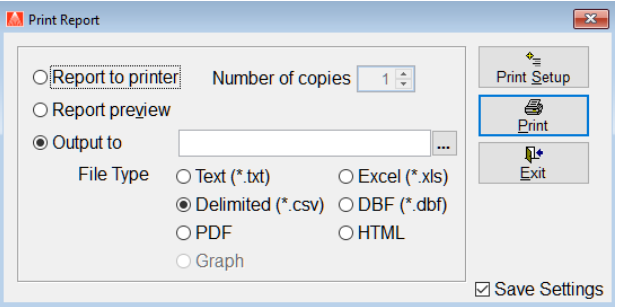

5. In the output to field enter the name of the CSV file to create.

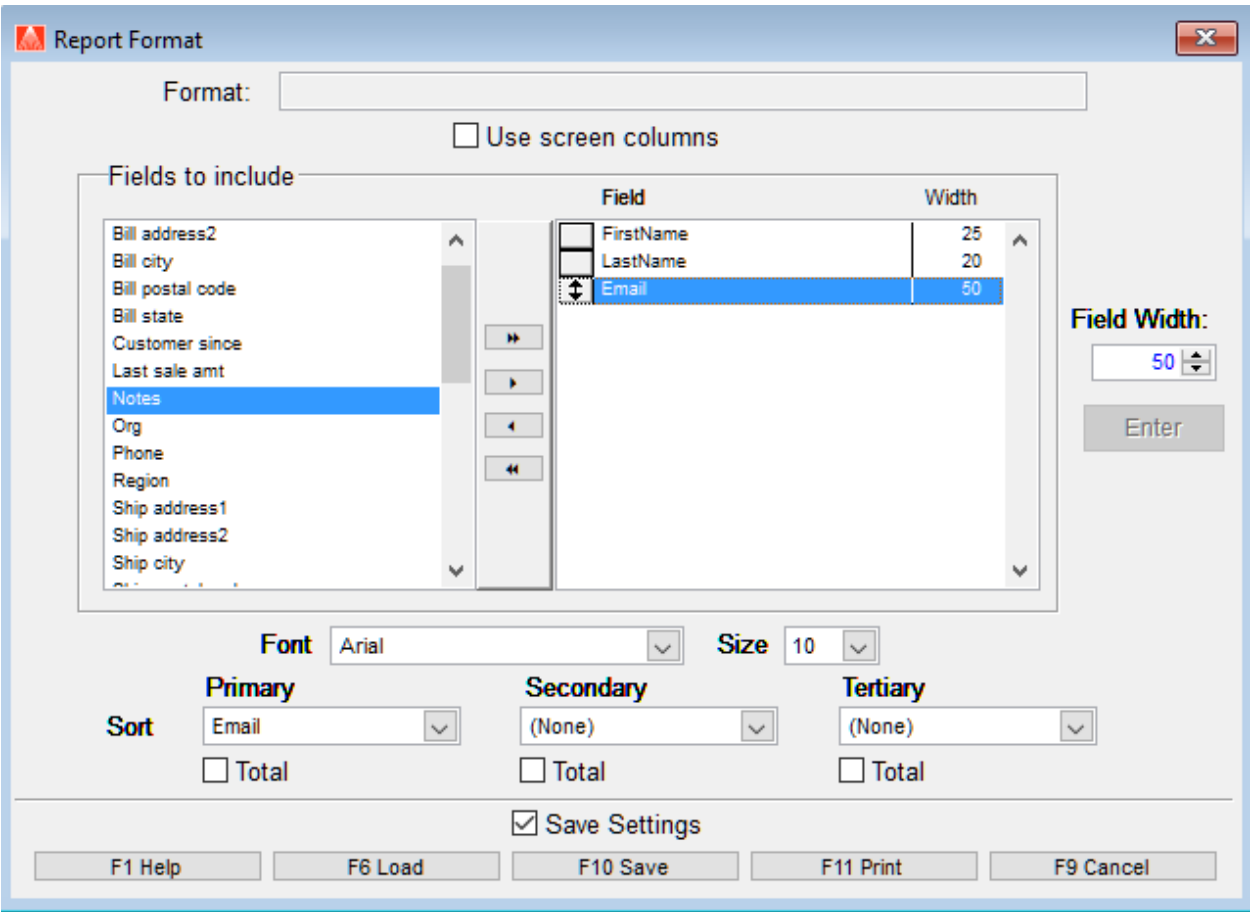